## 9-1 手機殼製作

**01** 點擊【 】方塊指令, 建 立 一 個 長「125」、 寬 「60」、高「8」的方塊。

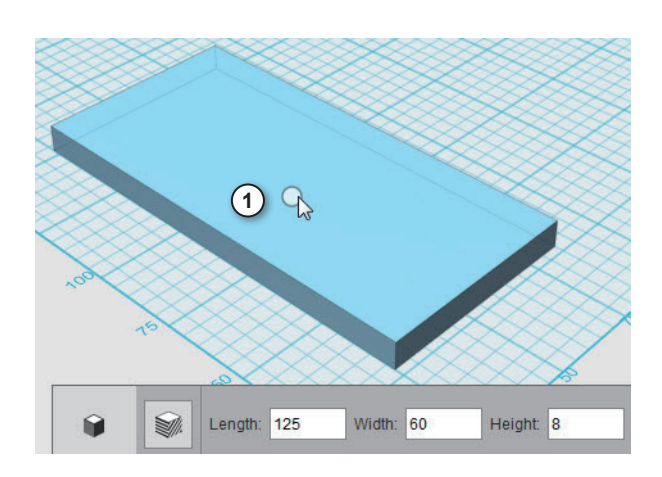

 $02$  點擊【  $\circ$ 】圓角指令, 選取方塊的四條邊,作半徑 「7」的圓角。

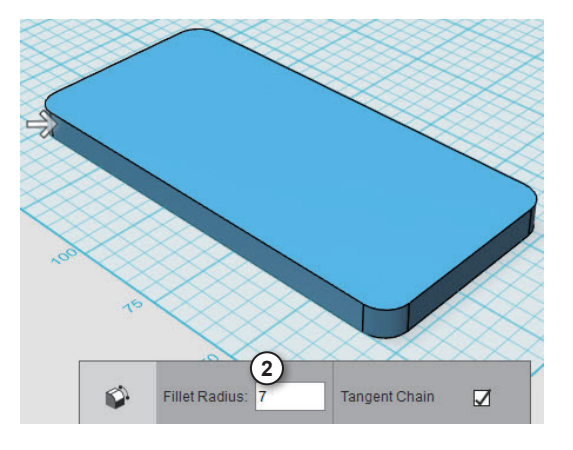

**03** 再次執行圓角指令,選 取方塊底下的相切邊,作半

徑「1」的圓角。

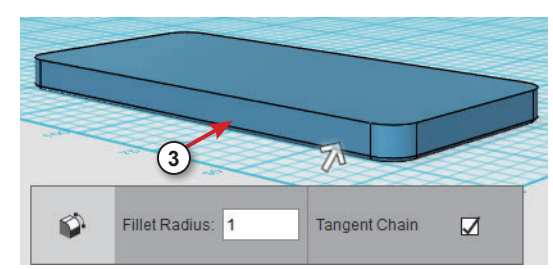

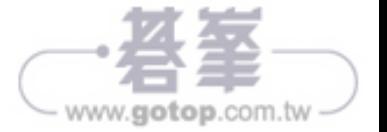

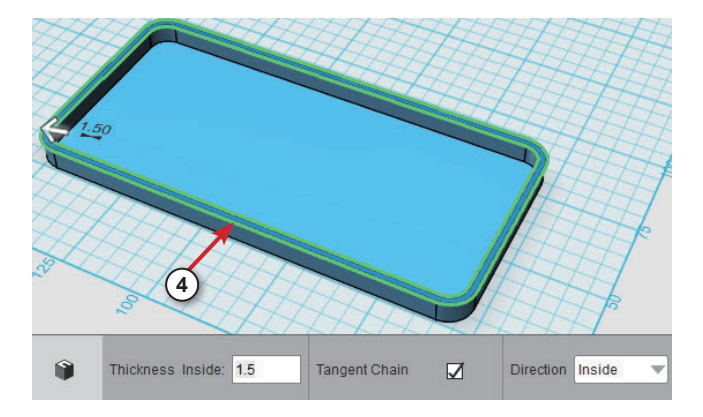

點擊【 ● 】殼指令,點擊方塊的頂面作為開口面,厚度輸入「1.5」,製作薄殼。

薄殼後,再將外側的相切邊作圓角,半徑為「1」。

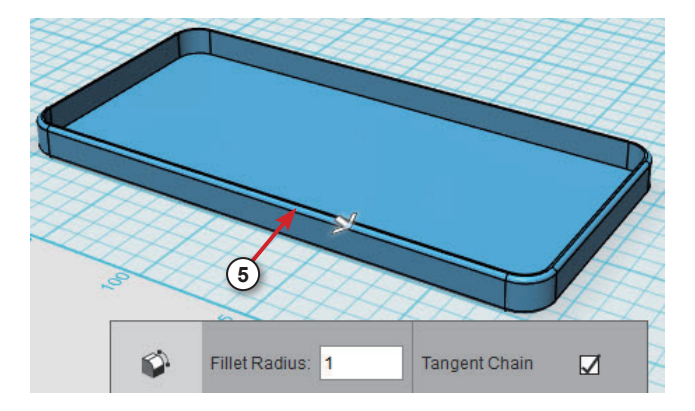

 點擊【Front】面,切換至前視圖,並切換至【Orthographic (正視圖)】,方便繪 製。

點擊【 ♪】繪製直線指令,在手機殼的面上,繪製出要挖除的形狀,如圖所示。

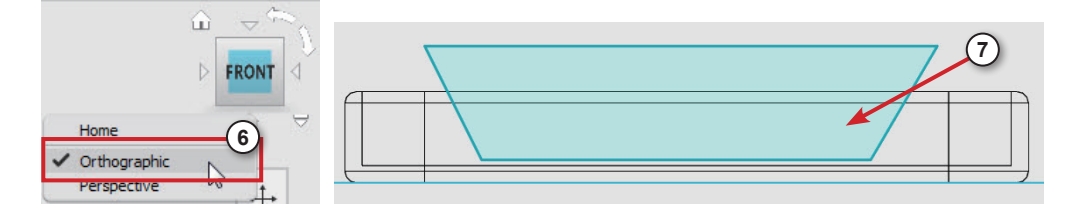

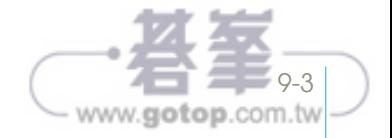

**08** 點 擊【 】擠出指 令,點擊繪製出的圖形, 往後擠出挖除。

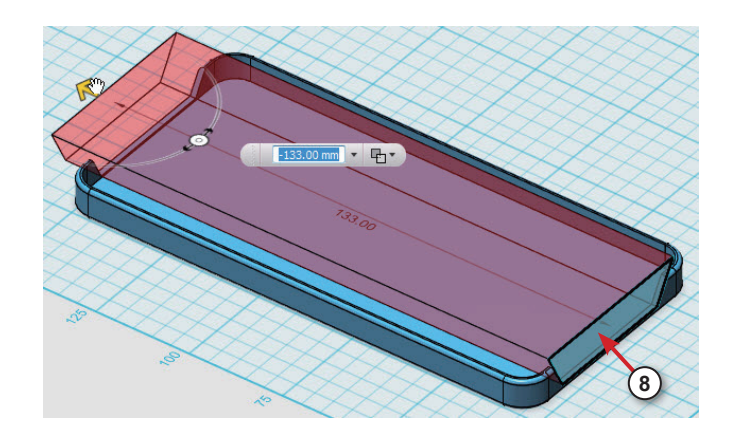

**09** 挖除後結果圖。

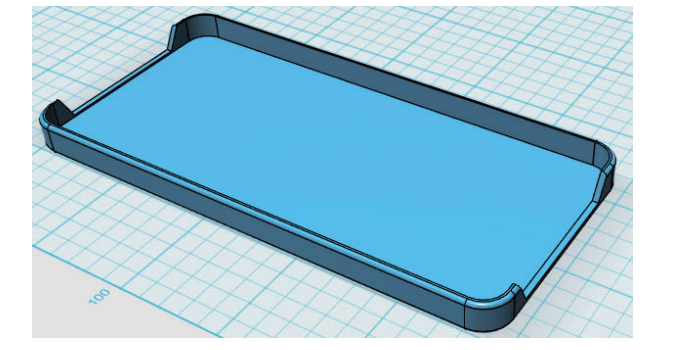

**10** 點擊【Top】面,切換 至上視圖。點擊【□】繪 製矩形指令,在手機殼上 適當位置,繪製一矩形, 作為照相鏡頭的孔。

**11** 點擊【 】繪製圓形 指令,點擊右側矩形中點 作為圓心,繪製一圓形。 同理,繪製左側的圓形。

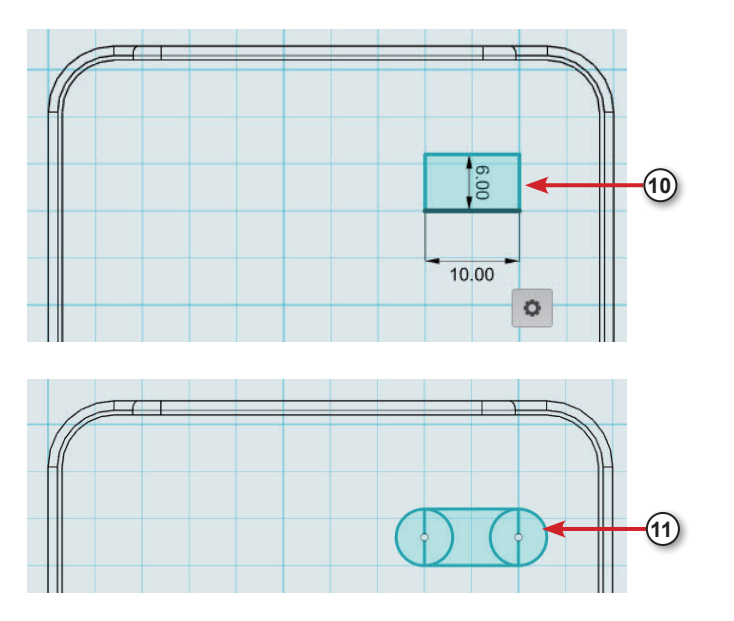

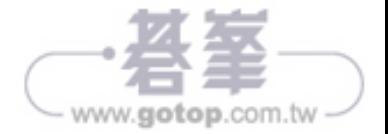

12 點擊【 -- 】修剪指令, 將圖形多餘線段修剪掉,完 成膠囊形狀圖形。

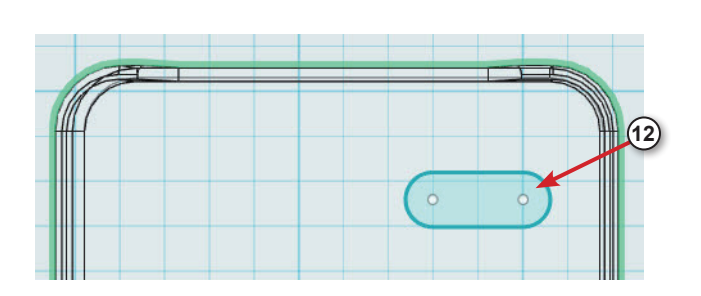

**13** 點擊【 】擠出指令, 點選膠囊形狀圖形,往下擠 出挖穿手機殼。

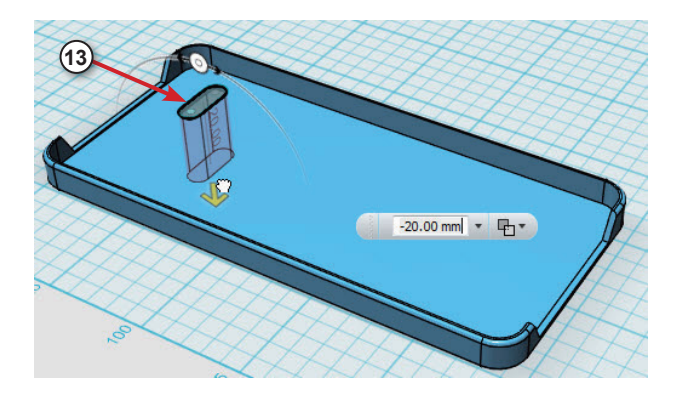

14 點擊【Left】面,切換至左視圖。使用同樣的方式,在手機殼側面繪製矩形與膠囊 形狀圖形,作為開關與音量按鈕的位置

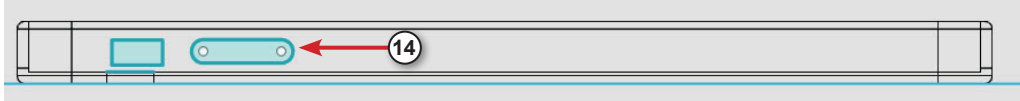

**15** 點擊【 】擠出指令, 選取矩形與膠囊形狀,往後 擠出挖穿手機殼左側。

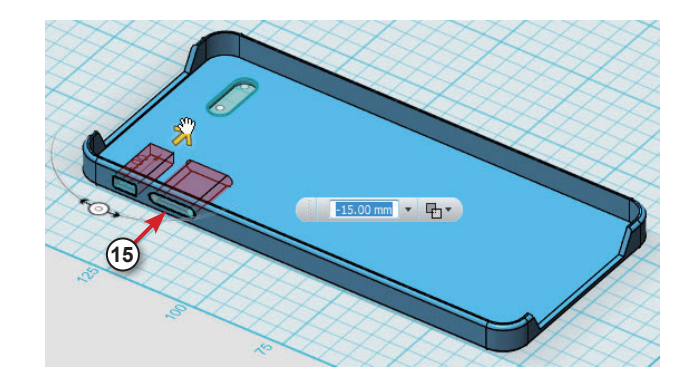

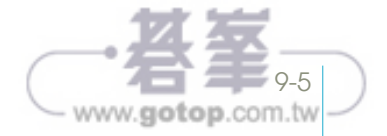

**16** 挖穿後如圖所示。

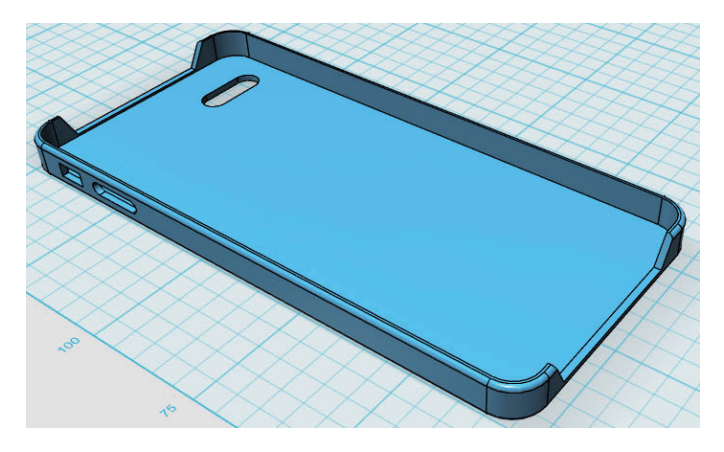

17 可將直角處作圓角,修飾手機殼外型,完成。

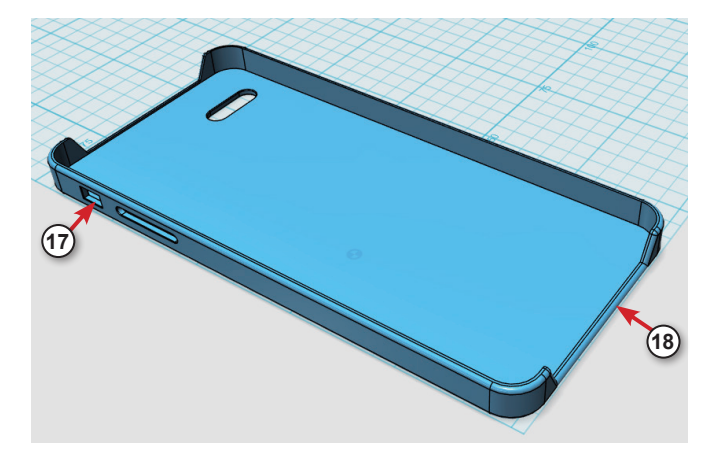

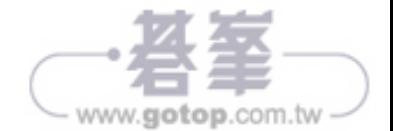